## Example - Database Masking (In-Place) Exercise

- Please feel free to use your own masking engine

- For this exercise/example I used my masking engine <http://md5350dc4.dc4.delphix.com/masking/>

- Prepare a target host and database or db, example below:
	- 10.43.16.18 ([mdora11204.dcenter.delphix.com\)](http://mdora11204.dcenter.delphix.com)

o.s. logon = oracle/oracle

- target database information, example:
	- sid: example VDBTEST1

db schema to be masked: SCOTT

db masking login user: SCOTT password: scott

 Note: the db masking user does not need to be the db schema oner. The requirement is that the db masking user should have the correct update privileges to the table(s) to be masked.

 In this example we are using a table , table description and test data values as shown in this screenshot:

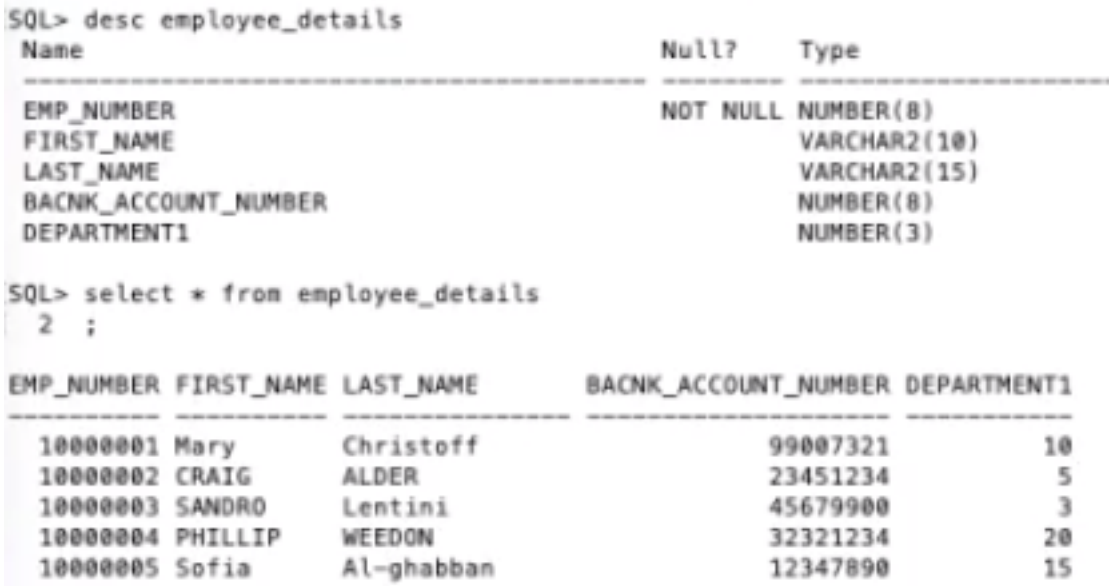

To check what the data looked like pre- and post-masking, example:

- i) ssh oracle@10.43.16.18
- ii) export ORACLE SID= VDBTEST1
- iii) Connect via sqlplus, e.g.

sqlplus scott/scott

To see the table definition and table data, issue:

desc employee details

select \* from employee\_details

## Let's try masking!

1) Login to the Masking Engine, in this example: <http://md5350dc4.dc4.delphix.com/masking/>

login=admin/Admin-12

2) Provide the Masking engine the details that it needs to be able to connect and access the target data or data to be masked

- i) Click on the Environments tab, then "Add Application".
- ii) Create an 'Application' tag under which Environments can be created.

 For example: "HR" or "Personnel" , with the title normally representing what type of application uses the data that is to be masked

iii) Follow with "Add Environment". Environment examples could be 'UAT'/'Production''/'Development''/Final\_testing'/'Training'

Note: Connectors/RuleSets/Inventory/Jobs are created under an Environment.

iv) Create a Connector to be used to access the target data

Click on Environments -> select your Environment from the List Click on Connector Tab —> Create Connection Connection details, example: Type: Database - Oracle Connection name: Schema Name: SCOTT Database name: VDBTest` HostName/IP: 10.43.16.18 Port: 1521 Db masking user login Id: SCOTT <—- this user need to have update privileges on table(s) to be masked Password: scott  $<-$  please check that you can connect to target db with the db user id and password that you provide Note: the details above are examples for an Oracle target database. Test the Connection, then Save if connection successful.

Click on 'Rule Set' Tab —> Create Rule Set Use/select the connector previously created Select the table(s) to be masked and click on 'Save'. Note: A ruleset can be made up hundreds of tables and columns.

vi) Check table columns list via the Inventory

v) Create a RuleSet

Environments -> Inventory -> then select your RuleSet from ruleset list This will list the columns for each table in the ruleset

- 3) Define or create a masking algorithm that will be applied to the target data
- algorithms are independent of applications and environments and can be used on both database and file masking jobs

Click on Settings -> Algorithms -> Add Algorithm

a) Create a Segment Mapping Algorithm, provide details as below

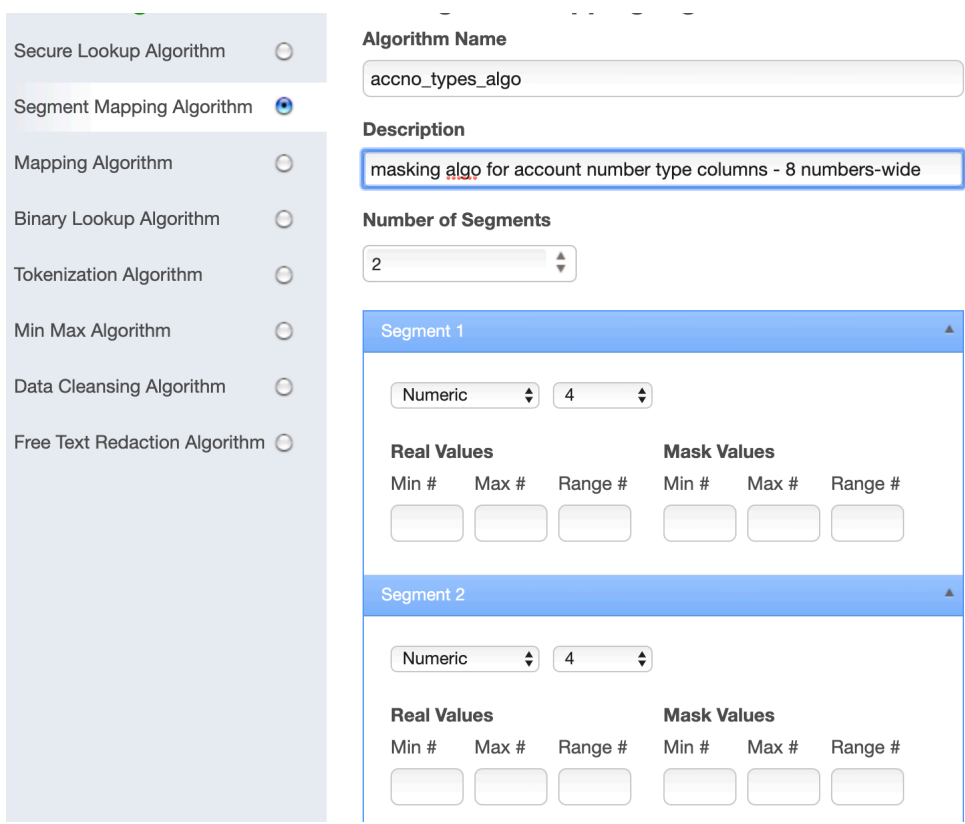

b) Define a Domain and assign the appropriate newly created algorithm to it

Domain is a way of giving a name for the type of data being masked by a particular algorithm. For example a domain name= ACCOUNT\_NUMBER, possible algorithm to be used  $=$  Account SL

Click on Settings -> Algorithms -> Add Domain

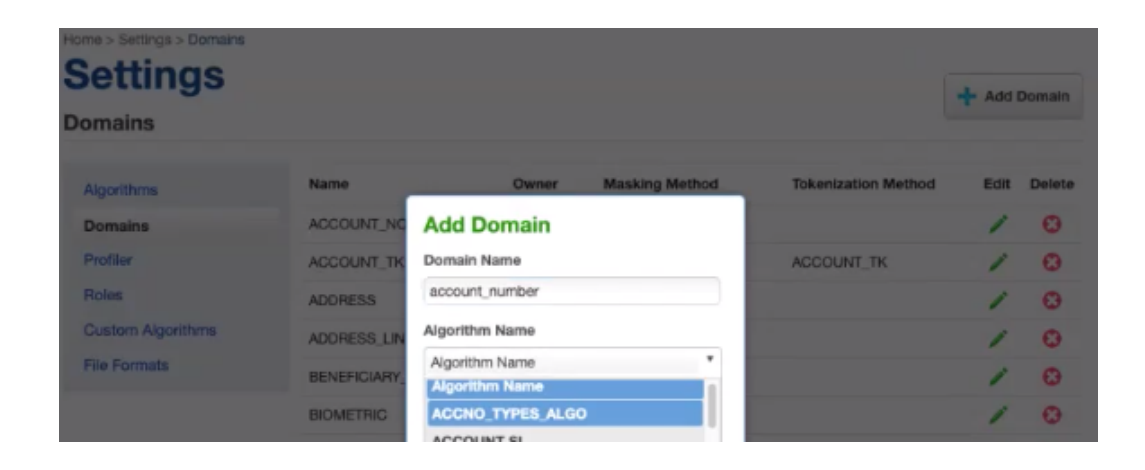

4) Assign masking algorithms to the columns to be masked

Environments -> Inventory -> then select your RuleSet from ruleset list

This is the list of tables and the candidate columns for masking, and here you can assign appropriate algorithm to the columns to be masked. Our example has only one table in the ruleset.

Click on the Green Pencil Icon (Edit icon) against the following columns and assign the algorithms as in the following screenshots and click on Save.

LAST\_NAME, BACNK\_ACCOUNT\_NUMBER

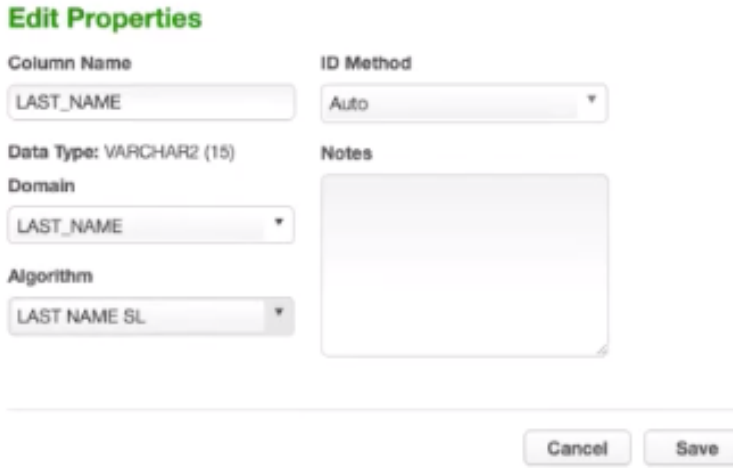

## **Edit Properties**

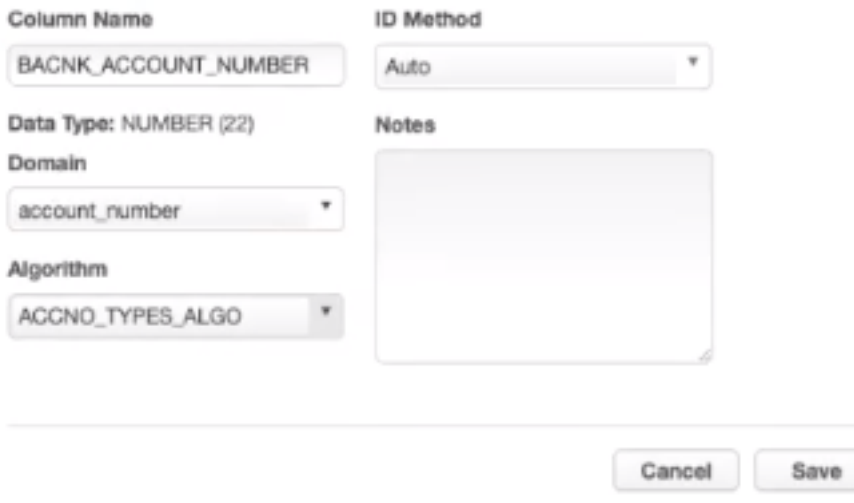

5) You are now ready to create and run a masking job

Click on 'Environments' tab, click on your new Environment, click on 'Mask'

- Provide Job Name
- Masking Method: 'In Place'
- Select the RuleSet you created from the 'Rule Set' list
- Leave all the fields at default

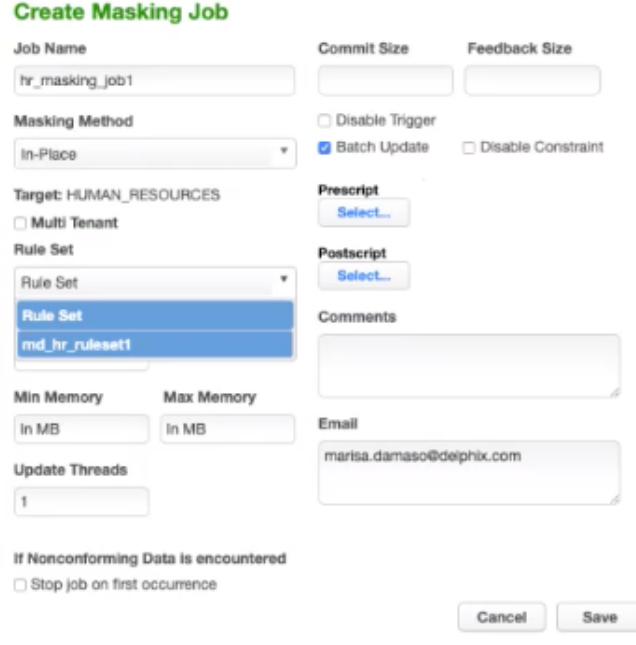

Save, then run the masking job by clicking on the Run Job icon under 'Action'

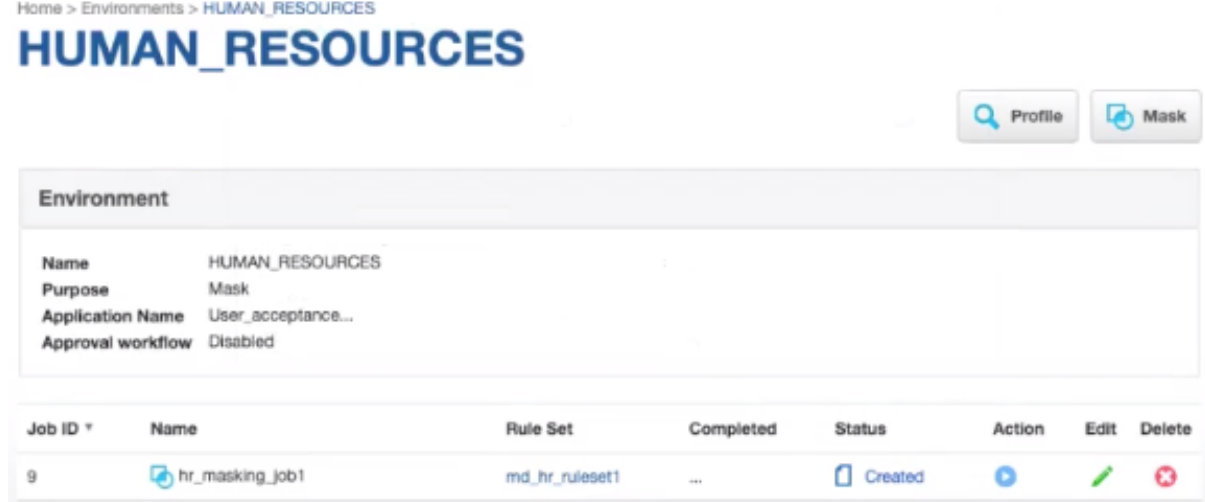

A successful masking job run:

Home > Environments > HUMAN\_RESOURCES

## **HUMAN\_RESOURCES**

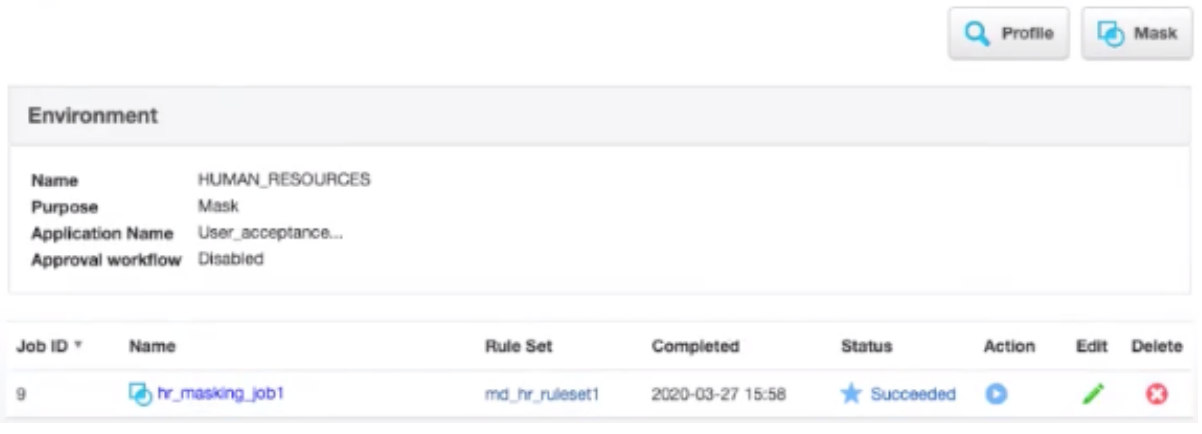

To see further information about that job run or execution, click on the highlighted job name, and this takes you to the Monitor page as below:

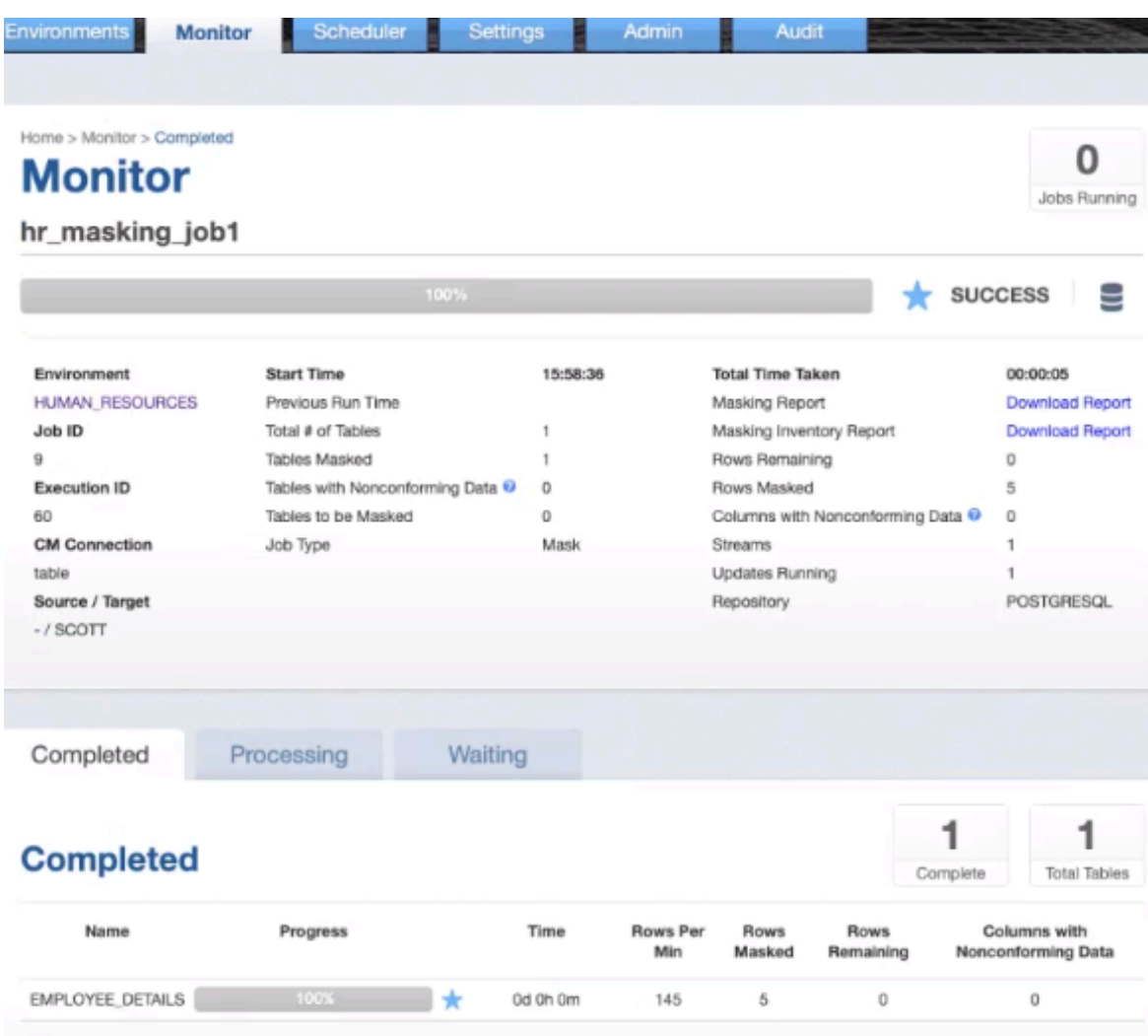

6) Check the masked data. In our example we can see that the LAST\_NAME and BACNK\_ACCOUNT\_NUMBER columns had been masked:

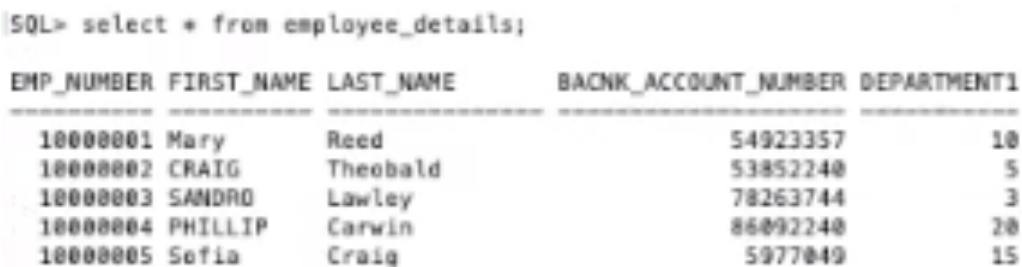